# Dell OpenManage Connection Version 1.0 for IBM Tivoli Network Manager (ITNM) IP Edition 3.9 安裝指南

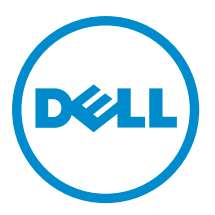

# 註、警示與警告

■ 註: 「註」表示可以幫助您更有效地使用電腦的重要資訊。

警示: 「警示」表示有可能會損壞硬體或導致資料遺失,並告訴您如何避免發生此類問題。

#### 警告: 「警告」表示有可能會導致財產損失、人身傷害甚至死亡。

#### **©** 2013 Dell Inc. All Rights Reserved.

Trademarks used in this text: Dell™, the Dell logo, Dell Boomi™, Dell Precision™ , OptiPlex™, Latitude™, PowerEdge™, PowerVault™, PowerConnect™, OpenManage™, EqualLogic™, Compellent™, KACE™, FlexAddress™, Force10™, Venue™ and Vostro™ are trademarks of Dell Inc. Intel®, Pentium®, Xeon®, Core® and Celeron® are registered trademarks of Intel Corporation in the U.S. and other countries. AMD® is a registered trademark and AMD Opteron™, AMD Phenom™ and AMD Sempron™ are trademarks of Advanced Micro Devices, Inc. Microsoft®, Windows®, Windows Server®, Internet Explorer®, MS-DOS®, Windows Vista® and Active Directory® are either trademarks or registered trademarks of Microsoft Corporation in the United States and/or other countries. Red Hat® and Red Hat® Enterprise Linux® are registered trademarks of Red Hat, Inc. in the United States and/or other countries. Novell® and SUSE® are registered trademarks of Novell Inc. in the United States and other countries. Oracle® is a registered trademark of Oracle Corporation and/or its affiliates. Citrix®, Xen®, XenServer® and XenMotion® are either registered trademarks or trademarks of Citrix Systems, Inc. in the United States and/or other countries. VMware®, vMotion®, vCenter®, vCenter SRM™ and vSphere® are registered trademarks or trademarks of VMware, Inc. in the United States or other countries. IBM® is a registered trademark of International Business Machines Corporation.

2013 - 08

Rev. A00

目錄

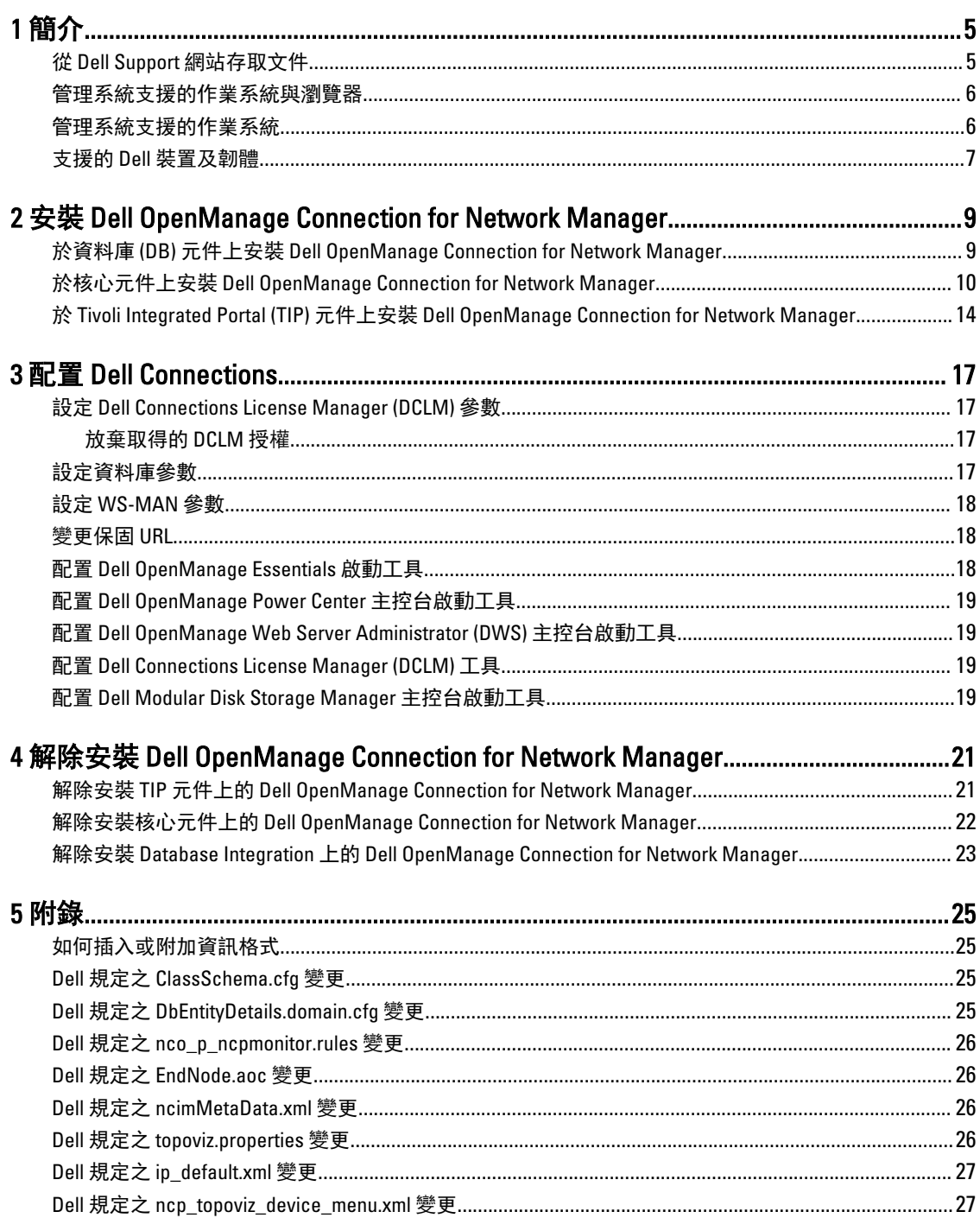

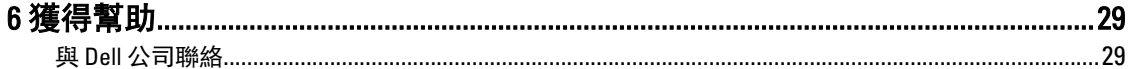

# <span id="page-4-0"></span>簡介

Dell OpenManage Connection Version 1.0 for IBM Tivoli Network Manager (ITNM) IP Edition 3.9 促進下列產品的裝置 探索、裝置監控、拓撲視圖以及主控台啟動:Dell PowerEdge 系統 (9G-12G)、Dell PowerVault 伺服器 (9G-12G)、 Integrated Dell Remote Access Controller 7 (iDRAC 7)、Integrated Dell Remote Access Controller 6 (iDRAC6)、Dell Remote Access Controller 5 (DRAC 5)、Dell PowerEdge M1000e (Dell 機箱管理控制器)、Dell PowerEdge VRTX (VRTX 機箱管理控制器)、Dell PowerEdge 1955 (Dell 遠端存取控制器/模組化機箱)、Dell EqualLogic 儲存陣列與 Dell PowerVault MD 儲存陣列。

Dell OpenManage Connection Version 1.0 for IBM Tivoli Network Manager (ITNM) IP Edition 3.9 支援 ITNM 3.9 Fix Pack 2 與 ITNM 3.9 Fix Pack 3,強烈建議您升級至 ITNM 3.9 Fix Pack 3。

註: 本文提供安裝 Dell OpenManage Connection Version 1.0 for IBM Tivoli Network Manager (ITNM) IP Edition 3.9 Ø 的所需條件以及支援軟體的相關資訊。安裝此版本前請至 dell.com/support/manuals 下載最新的文件,有關 取得文件的詳細資訊請見《Accessing Documents From The Dell Support Site - Software》(於 Dell 支援網站取 得文件 - 軟體)。

Dell OpenManage Connection Version 1.0 for IBM Tivoli Network Manager (ITNM) IP Edition 3.9 需先具備 Dell OpenManage Connection version 2.1 for IBM Tivoli Netcool/OMNIbus。

本文適用於熟悉 IBM Tivoli Network Manager (ITNM) IP Edition 3.9 的系統管理者。

# 從 Dell Support 網站存取文件

若要從 Dell Support 網站存取文件:

- 1. 請前往 dell.com/support/manuals。
- 2. 在 Tell us about your Dell system (向我們介紹您的 Dell 系統) 部份的 No (否) 下方選擇 Choose from a list of all Dell products (從所有 Dell 產品清單選擇), 然後按一下 Continue (繼續)。
- 3. 在 Select your product type (選取 Dell 軟體) 部分,按一下 Software and Security (軟體與安全性)。
- 4. 在 Choose vour Dell Software (選擇 Dell 軟體) 部份, 從下方按一下所需連結:
	- 用戶端系統管理
	- 企業系統管理
	- 遠端企業系統管理
	- 服務性工具
- 5. 若要瀏覽文件, 按一下所需的產品版本。
- **24 註: 您也可以使用下列連結直接存取文件:** 
	- 如需企業系統管理文件 dell.com/openmanagemanuals
	- 如需遠端企業系統管理文件 Management documents dell.com/esmmanuals
	- 如需服務性工具文件 dell.com/serviceabilitytools
	- 如需用戶端系統管理文件 dell.com/OMConnectionsClient
	- 如需 OpenManage Connections Enterprise 系統管理文件 **dell.com/** OMConnectionsEnterpriseSystemsManagement
	- 如需 OpenManage Connections Client 系統管理文件 dell.com/OMConnectionsClient

1

# <span id="page-5-0"></span>管理系統支援的作業系統與瀏覽器

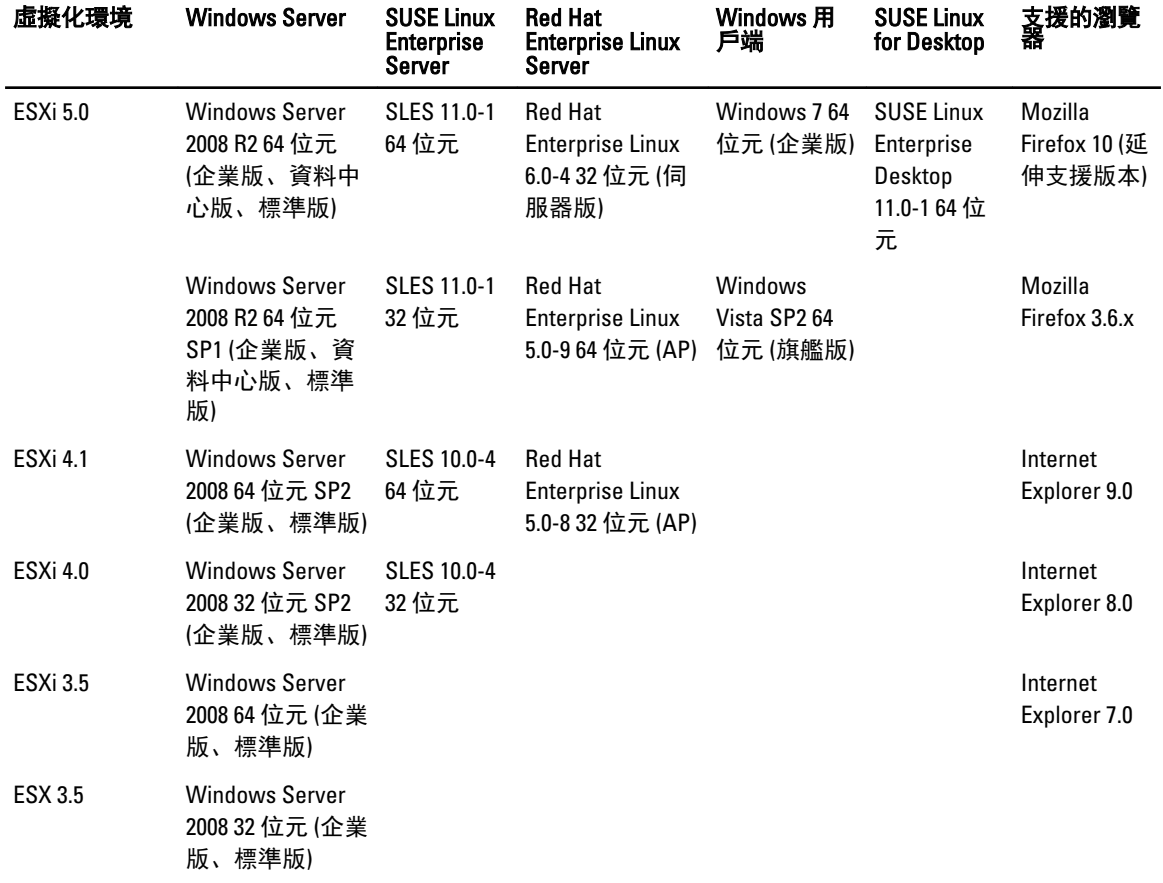

以下表格列出支援 ITNM 3.9 Fix Pack 2 與 ITNM 3.9 Fix Pack 3 元件的作業系統:

# 管理系統支援的作業系統

以下表格列出監控裝置上支援的作業系統:

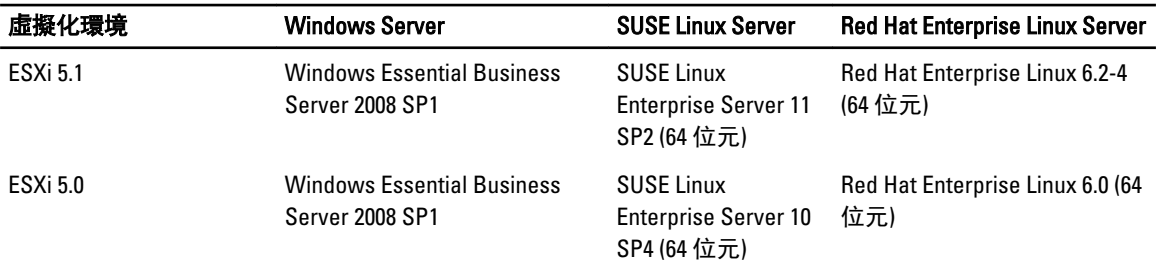

<sup>■</sup> 註: Dell OpenManage Connection Version 1.0 for IBM Tivoli Network Manager (ITNM) IP Edition 3.9 支援以上表格 所列出的 VMware ESXi 客體作業系統 (Microsoft Windows、Red Hat Enterprise Linux 以及 SUSE Linux Enterprise Server)。

<span id="page-6-0"></span>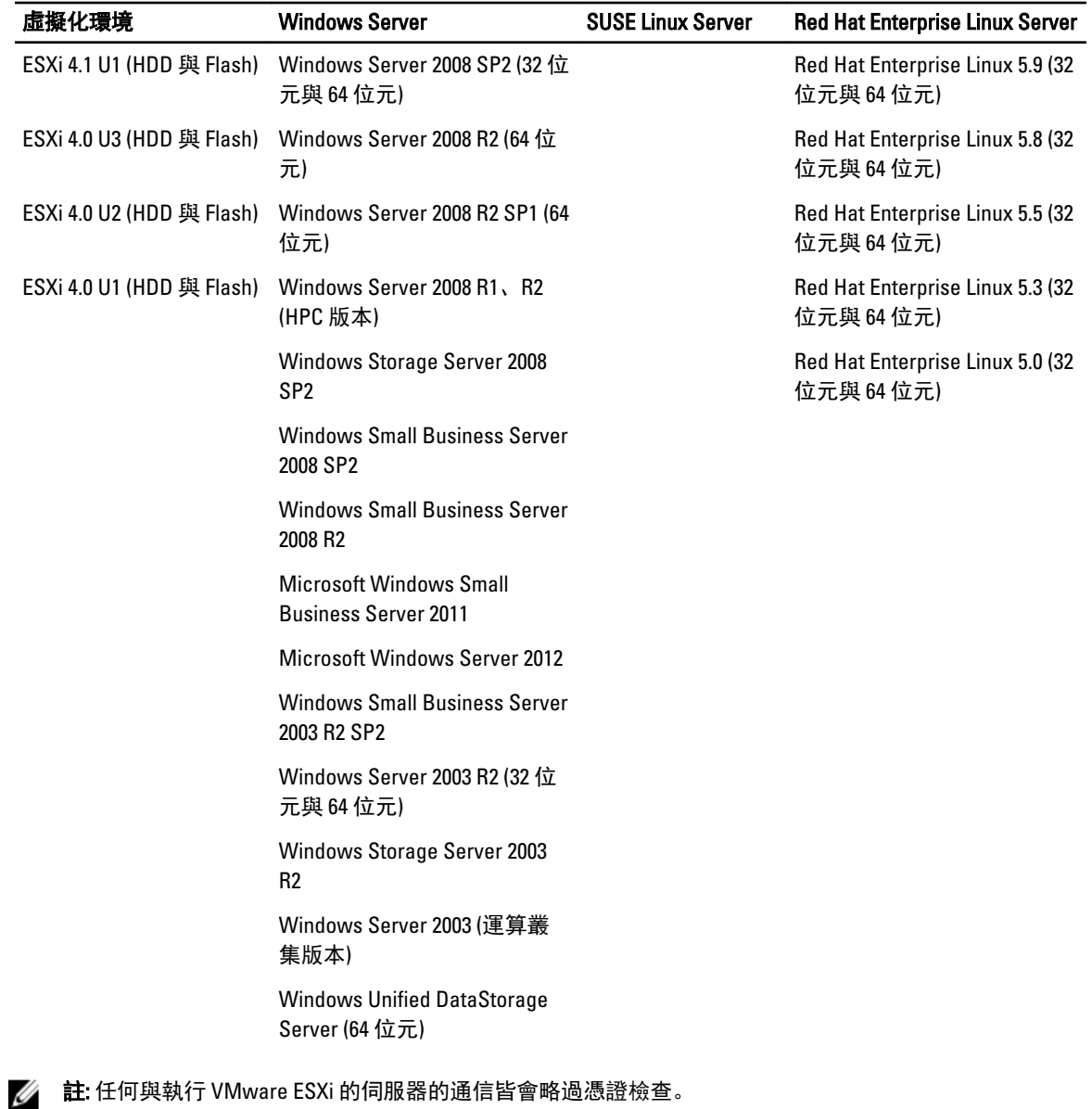

# 支援的 Dell 裝置及韌體

以下表格列出 Dell OpenManage Connections 所支援的韌體。

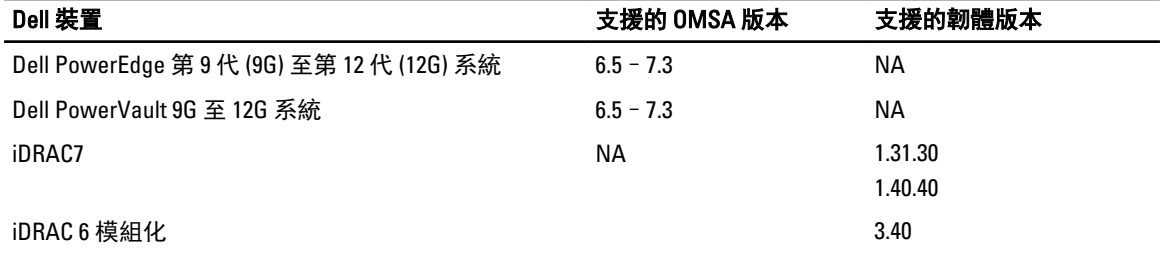

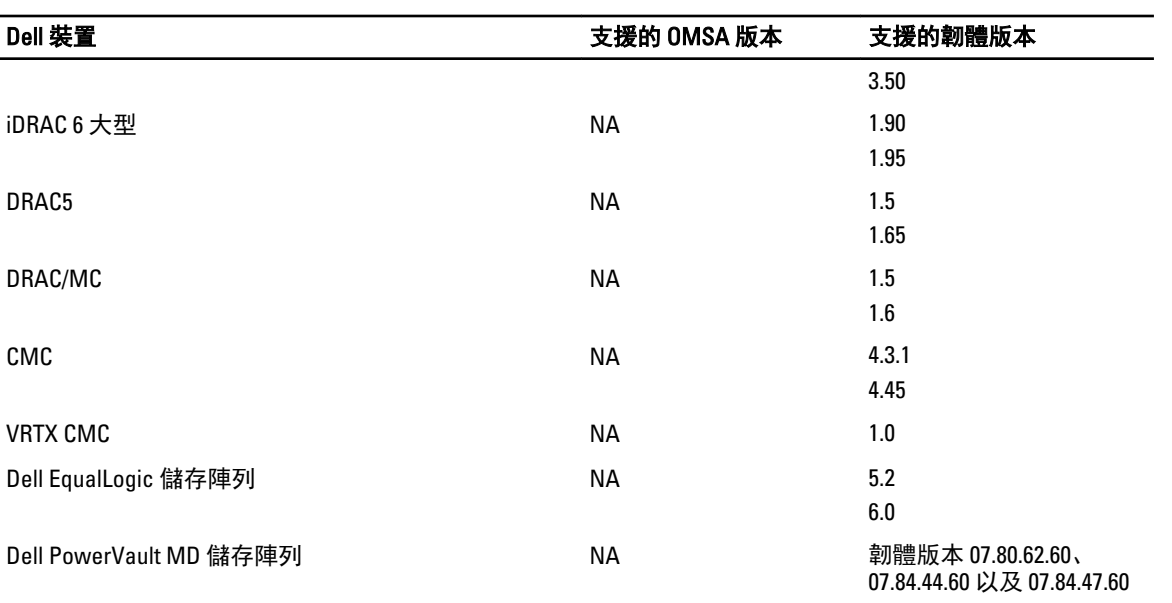

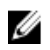

**■ 註:** Dell EqualLogic 儲存陣列即為 Dell EqualLogic PS 系列。

2

# <span id="page-8-0"></span>安裝 Dell OpenManage Connection for Network Manager

請從 dell.com/support 網站下載 Dell-OpenManage-Connection-for-ITNM-1.0.zip 檔案, 並將檔案解壓縮至資料夾 內,以下為解壓縮後的資料夾與檔案:

- Dell-OMC-ITNM-Core-Integration
- Dell-OMC-ITNM-Topology-Database-Integration
- Dell-OMC-ITNM-TIP-Server-Integration
- Dell-Utilities
- Dell-MIBS
- Dell\_OMC\_1\_0\_for\_ITNM\_IG.pdf
- Dell\_OMC\_1\_0\_For\_ITNM\_Readme.txt
- license\_en.txt

△ 註: Windows 的檔案分隔符為反斜線 (\), Linux 則為正斜線 (/)。

■ 註: 使用環境變數時請依照以下格式,於執行 Windows 的系統為 %<ENV\_VARIABLE>%, 執行 Linux 的系統 則為 \$<ENV\_VARIABLE>。

例如: Windows: %NCHOME% Linux: \$NCHOME

## 於資料庫 (DB) 元件上安裝 Dell OpenManage Connection for Network Manager

1. 中止 ITNM 核心服務。

註:

- 於執行 Windows 的系統: Stop ncp\_ctrl service
- 於執行 Linux 的系統: itnm\_stop ncp
- 2. 請瀏覽至 Dell-OMC-ITNM-Topology-Database-Integration 資料夾並執行下列命令:
	- 若為 Informix 資料庫:

dbaccess itnm create\_dellDevice\_Informix.sql

4 註: 執行命令前請以 Informix 使用者身分登入。

– 若為 DB2 資料庫,請連接 DB2 並執行下列命令: db2batch -d itnm -f create\_dellDevice\_DB2.sql – 若為 Mysql 資料庫: mysql -u <db user name> -p < create\_dellDevice\_Mysql.sql – 若為 Oracle 資料庫:

```
sqlplus -s <Oracle DB user name>/<Password>
@create_dellDevice_Oracle.sql
```
<span id="page-9-0"></span>3. 啟動 ITNM 核心服務。

註:

- 於執行 Windows 的系統: Start ncp\_ctrl service
- 於執行 Linux 的系統: itnm\_start ncp
- 4. 請複製 dellomc\_int\_itnm\_topo\_db.ver 檔案至 %NCHOME%\precision 資料夾。

## 於核心元件上安裝 Dell OpenManage Connection for Network Manager

Dell-OMC-ITNM-Core-Integration 核心元件資料夾內含:

- agents 資料夾
- aoc 資料夾
- configuration 資料夾
- perlAgents 資料夾
- dellomc\_int\_itnm\_core.ver 檔案

若要於核心元件上安裝 Network Manager:

- 1. 請瀏覽至 Dell-OMC-ITNM-Core-Integration\agents 資料夾並將下列探索代理程式複製至 %NCHOME% \precision\disco\agents 資料夾。
	- DellServerSNMP.agnt
	- DellDRAC.agnt
	- DellOOBServer.agnt
	- DellEqualLogic.agnt
	- DellServerWsman.agnt
	- DellMDArray.agnt
- 2. 請瀏覽至 Dell-OpenManage-Connection-for-ITNM-1.0\Dell-OMC-ITNM-Core-Integration\perlAgents 資料夾並將 下列 perl 代理程式檔案複製至 %NCHOME%\precision\disco\agents\perlAgents 資料夾。
	- DellServerSNMP.pl
	- DellDRAC.pl
	- DellOOBServer.pl
	- DellEqualLogic.pl
	- DellServerWsman.pl
	- DellMDArray.pl
- 3. 若要註冊代理程式,請執行命令:

```
%NCHOME%\precision\bin\ncp_agent_registrar -register <Agent Name1,Agent 
Name2,..Agent Name'n'>
```
#### 例如:

```
%NCHOME%\precision\bin\ncp_agent_registrar -register 
DellServerSNMP, DellOOBServer, DellServerWsman, DellDRAC, DellEqualLogic, DellMDA
rray
```
- 4. 請瀏覽至 Dell-OMC-ITNM-Core-Integration\aoc 資料夾並將下列檔案複製至 %NCHOME%\precision\aoc 資料 夾。
	- DellServerModularWindows.aoc
- DellServerModularLinux.aoc
- DellServerModularESXi.aoc
- DellServerMonolithicWindows.aoc
- DellServerMonolithicLinux.aoc
- DellServerMonolithicESXi.aoc
- DellCMC.aoc
- DellVRTXCMC.aoc
- DellDRAC5.aoc
- DellDRACMC.aoc
- DelliDRAC6.aoc
- DellOOBServer.aoc
- DellEqualLogic.aoc
- DellMDArray.aoc
- 5. 請瀏覽至 Dell-OMC-ITNM-Core-Integration\aoc 資料夾並將 EndNode.aoc 的檔案內容插入至 %NCHOME% \precision\aoc\EndNode.aoc 檔案。

有關您必須插入的 EndNode.aoc 檔案內容的相關資訊,請見<u>附錄</u>中《Dell 規定之 EndNode.aoc 變更》一 節。

6. 請瀏覽至 Dell-OMC-ITNM-Core-Integration\configuration 資料夾並將 ClassSchema.cfg 的檔案內容附加至 %NCHOME%\etc\precision\ClassSchema.cfg 檔案,若類別 ID 值已存在請將其更改。

有關您必須附加的 ClassSchema.cfg 檔案內容的相關資訊,請[見附錄](#page-24-0)中〈Dell 規定之 ClassSchema.cfg 變 更〉一節。

7. 請將 DbEntityDetails.domain.cfg 的檔案內容複製至 %NCHOME%\etc\precision\DbEntityDetails.<domain>.cfg 檔 案。

有關您必須複製的 DbEntityDetails.domain.cfg 檔案內容的相關資訊,請見[附錄中](#page-24-0)〈Dell 規定之 DbEntityDetails.domain.cfg 變更〉一節。

**// 註: 若 DbEntityDetails.domain.cfg 檔案不存在, 請將內容附加至 %NCHOME%\etc\precision** \DbEntityDetails.cfg 檔案。

**△ 註:** 若配置多個網域, 則請將 DbEntityDetails.domain.cfg 的檔案內容附加至個別的 DbEntityDetails.domain.cfg 檔案。

- 8. 請瀏覽至 Dell-OpenManage-Connection-for-ITNM-1.0\Dell-Utilities 並將 dell 資料夾複製至 %NCHOME% \precision 資料夾。
- 9. 請瀏覽至 Dell-OMC-ITNM-Core-Integration 資料夾並將 dellomc\_int\_itnm\_core.ver 檔案複製至 %NCHOME% \precision 資料夾。
- 10. 請確定於環境變數「PATH」中 Network Manager 所提供的 Java 路徑存在於自訂的 Java 路徑之前。若路徑 不存在,請依照下列步驟設定路徑:

%NCHOME%\platform\<Arch>\jre\_1.6.7\jre\bin

### $\mathscr{O}$  in

於執行 Windows 的系統:<Arch>為 win32。

於執行 Linux 的系統: <Arch> 為 linux2x86。

11. 請設定環境變數 DELL\_OMC\_ITNM\_JAVA\_PATH,其中需包含完整的 IBM Java 路徑 (包括 Java 二進制檔 案)。

#### 例如:

– 於執行 Windows 的系統: %NCHOME%\platform\win32\jre 1.6.7\jre\bin\java.exe – 於執行 Linux 的系統: \$NCHHOME/platform/linux2x86/jre\_1.6.7/jre/bin/java  $\mathscr{C}_4$  註: 請將環境變數 DELL\_OMC\_ITNM\_JAVA\_PATH 複製至 /etc/profile 檔案, 以確保環境 變數適用於所有外殼。

- 12. 請執行以下步驟,以重新啟動 Network Manager 核心服務:
	- 於執行 Windows 的系統: 重新啟動 ncp\_ctrl 服務。
	- 於執行 Linux 的系統: 執行 itnm\_stop ncp 及 itnm\_start ncp 命令。
- 13. 請瀏覽至 Dell-OpenManage-Connection-for-ITNM-1.0\Dell-MIBS 資料夾, 並將 MIB 檔案複製至 %NCHOME% \precision\mibs 資料夾。
- 14. 若要載入新的 MIB,請執行命令:

%NCHOME%\precision\platform\<Arch>\bin\ncp\_mib

4 註: 在執行 ncp\_mib 之前請複製所有相依的 MIB 檔案。

15. 請瀏覽至 Dell-OMC-ITNM-Core-Integration\configuration 資料夾,並在匯入下列輪詢原則前執行下列命令:

%NCHOME%\precision\bin\ncp\_perl %NCHOME%\precision\scripts\perl\scripts \get\_policies.pl -domain <Domain Name> -to domain=<DOMAIN\_NAME> -from file=<Dell-OMC-ITNM-Core-Integration\configuration\Poll Policy Filename>

- DellServerPollPolicy.XML:用於輪詢 Dell 伺服器
- DellCMCPollPolicy.XML:用於輪詢 CMC 系統
- DellVRTXCMCPollPolicy.XML:用於輪詢 VRTX CMC 系統
- DellDRACPollPolicy.XML:用於輪詢 iDRAC6、DRAC5 以及 DRAC/MC 系統
- DellOOBServerPollPolicy.XML:用於輪詢 OOB 伺服器

**Z 註: 請確認 ClassSchema.cfg 內的 Dell 裝置 ID 與相對應的輪詢原則相同。** 

For example: %NCHOME%\precision\bin\ncp\_perl %NCHOME%\precision\scripts\perl \scripts\get\_policies.pl -domain NCOMS -to domain=NCOMS -from file=C: \workarea\build\Dell-OpenManage-Connection-for-ITNM-1.0\Dell-OMC-ITNM-Core-Integration\configuration\DellCMCPollPolicy.xml

16. 請瀏覽至 Dell-OMC-ITNM-Core-Integration\configuration 資料夾,並將 nco\_p\_ncpmonitor.rules 的檔案內容插 入至 %NCHOME%\probes\<Arch>\nco\_p\_monitor.rules 檔案。請務必將內容複製至 \$EventName 的 AlertGroup switch 陳述式之下。請編輯 @Identifier 值,為 \$tmpVal 附加「+」符號。

有關您必須插入的 nco\_p\_ncpmonitor.rules 檔案內容的相關資訊,請見[附錄中](#page-24-0)〈Dell 指定之 nco\_p\_ncpmonitor.rules 變更〉。

#### 例如:於 %NCHOME%\probes\<Arch>\nco\_p\_monitor.rules 檔案中,

```
 if (match(@AlertGroup, "ITNM Status") || match(@AlertGroup, "ITNM 
Disco")) { ... } else { ... switch ($EventName) { ... case "POLL-
DellServerCriticalDef" | "POLL-DellServerWarningDef": @Class = 2080 
@AlertGroup = "DellServer" case "POLL-DellCMCCriticalDef" | "POLL-
DellCMCWarningDef": @Class = 2086 @AlertGroup = "DellCMC" case "POLL-
DellDRACCriticalDef" | "POLL-DellDRACWarningDef": @Class = 2087 @AlertGroup 
= "DellDRAC" case "POLL-DellOOBServerCriticalDef" | "POLL-
DellOOBServerWarningDef": @Class = 2088 @AlertGroup = "DellOOBServer" case 
"POLL-DellVRTXCMCCriticalDef" | "POLL-DellVRTXCMCWarningDef": @Class = 2084 
@AlertGroup = "DellVRTXCMC" case "POLL-DCLMStatus": @Class = 2081 if 
(match(@Severity, "5")) { $tmpVal = "5" } else if (match(@Severity, "2")) 
{ $tmpVal = "2" } case "POLL-DellEqualLogicStatus": @Class = 2085 if 
(match(@Severity, "5")) { $tmpVal = "5" } else if (match(@Severity, "2")) 
{ $tmpVal = "2" } else if (match(@Severity, "3")) { $tmpVal = "3" } case 
"POLL-DellESXiServerStatus": @Class = 2080 if (match(@Severity, "5")) 
{ $tmpVal = "5" } else if (match(@Severity, "2")) { $tmpVal = "2" } case 
"POLL-DellMDStorageArrayStatus": @Class = 2809 if (match(@Severity, "2")) 
{ $tmpVal = "2" } else if (match(@Severity, "3")) { $tmpVal = "3" } > # 
Append the value of @Identifier, with the new variable $tmpVal, as given 
below # # @Identifier = $EntityName + @LocalPriObj + "->" + $EventName + 
@Type + @NmosDomainName + $tmpVal default: # do nothing} } }
```
- 17. 請重新啟動 ncp\_poller 服務。
- 18. 若下列輪詢原則與輪詢定義正確建立於 Tivoli Integrated Portal, 請瀏覽至 Administration → Network → Network Polling 進行驗證。
	- 輪詢原則:
		- \* DellCMCPoll
		- DellVRTXCMCPoll
		- \* DellDRACPoll
		- \* DellOOBServerPoll
		- \* DellServerPoll
	- 輪詢定義:
		- \* DellServerCriticalDef
		- \* DellServerWarningDef
		- \* DellOOBServerCriticalDef
		- \* DellOOBServerWarningDef
		- \* DellCMCCriticalDef
		- \* DellCMCWarningDef
		- \* DellVRTXCMCCriticalDef
		- \* DellVRTXCMCWarningDef
		- \* DellDRACCriticalDef
		- \* DellDRACWarningDef
- 19. 請從 %NCHOME%\..\tipv2\profiles\TIPProfile\installedApps\TIPCell\isc.ear\ncp\_topoviz.war\WEB-INF\lib\) 將下列 特定資料庫的 jar 檔案複製至 %NCHOME%\precision\dell 資料夾。jar 檔案及其可用性如下所示:
	- Informix: ifxjdbc.jar
	- Oracle: oidbc14.jar
	- MySQL:mysql-connector-java-3.1.10-bin.jar
	- DB2:db2jcc.jar、db2jcc\_license\_cu.jar
	- **《注:可於資料庫的部署位置**(自訂路徑)找到特定資料庫的 jar 檔案。
- 20. 請瀏覽至 %NCHOME%\precision\dell\scripts 資料夾,並執行下列命令以設定周期性輪詢。
	- DCLM
		- \* 於執行 Windows 的系統 scheduleTask.bat add DCLM\_POLL
		- \* 於執行 Linux 的系統
		- sh cronJob.sh add DCLM\_POLL
	- EqualLogic 儲存陣列
		- \* 於執行 Windows 的系統
			- scheduleTask.bat add EQL\_POLL
		- \* 於執行 Linux 的系統
			- sh cronJob.sh add EQL\_POLL
	- 執行 VMware ESXi 的 Dell 伺服器
		- \* 於執行 Windows 的系統 scheduleTask.bat add ESXi\_POLL

\* 於執行 Linux 的系統

sh cronJob.sh add ESXi\_POLL

- <span id="page-13-0"></span>– Dell PowerVault MD 儲存陣列
	- \* 於執行 Windows 的系統
		- scheduleTask.bat add MDARRAY\_POLL
	- \* 於執行 Linux 的系統 sh cronJob.sh add MDARRAY\_POLL
- 21. 請自 %NCHOME%\precision\dell\scripts 資料夾執行下列命令, 以設定週期性的授權同步化。
	- 於執行 Windows 的系統: scheduleTask.bat add LICENSE\_SYNCH – 於執行 Linux 的系統:
		- cronJob.sh add LICENSE\_SYNCH

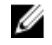

■ 註: EqualLogic 儲存陣列、DCLM、Dell PowerVault MD 儲存陣列、執行 VMware ESXi 的 Dell 伺服器以及 DCLM 授權同步化的週期性輪詢會新增至執行 Windows 的管理系統上的 Scheduler Task,而於執行 Linux 的 管理系統上則是新增至 Crontab。

**丝 註:** 請確定已在所有新增至 Scheduler Task 的週期性輪詢任務的安全性選項中選取了 Run whether user is logged in or not (無論使用者登入與否皆執行) 的選項。

## 於 Tivoli Integrated Portal (TIP) 元件上安裝 Dell OpenManage Connection for Network Manager

Dell-OMC-ITNM-TIP-Server-Integration 資料夾內含:

- cgi-bin 資料夾
- configuration 資料夾
- dynamictemplates 資料夾
- menus 資料夾
- resource 資料夾
- tools 資料夾
- dellomc\_int\_itnm\_tip\_server.ver 檔案
- 1. 請瀏覽至 Dell-OpenManage-Connection-for-ITNM-1.0\Dell-OMC-ITNM-TIP-Server-Integration\resource 資料 夾,並從 resource 資料夾複製圖示檔 (.svg) 至 %NCHOME%\precision\profiles\TIPProfile\etc\tnm\resource 資 料夾。
- 2. 請瀏覽至 configuration 資料夾將 topoviz.properties 檔案內容插入至 %NCHOME%\precision\profiles\TIPProfile \etc\tnm\topoviz.properties 檔案。

有關您必須插入的 topoviz.properties 檔案內容的相關資訊,請[見附錄](#page-24-0)中〈Dell 規定之 topoviz.properties 變 更〉一節。

3. 請將 Dell-OMC-ITNM-TIP-Server-Integration\configuration\ncimMetaData.xml 的檔案內容插入至 %NCHOME% \precision\profiles\TIPProfile\etc\tnm\ncimMetaData.xml 檔案。

有關您必須插入的 ncimMetaData.xml 檔案內容的相關資訊,請見<u>附錄</u>中〈Dell 規定之 ncimMetaData.xml 變 更〉一節。

4. 請將 Dell-OMC-ITNM-TIP-Server-Integration\dynamictemplates\ip\_default.xml 的檔案內容插入至 %NCHOME% \precision\profiles\TIPProfile\etc\tnm\dynamictemplates\ip\_default.xml 檔案。 有關您必須插入的 ip\_default.xml 檔案內容的相關資訊,請[見附錄](#page-24-0)中《Dell 規定之 ip\_default.xml 變更》一 節。

- 5. 請瀏覽至 Dell-OpenManage-Connection-for-ITNM-1.0\Dell-OMC-ITNM-TIP-Server-Integration\menus 並將 ncp\_topoviz\_device\_menu.xml 檔案內容插入至 %NCHOME%\precision\profiles\TIPProfile\etc\tnm\menus \ncp\_topoviz\_device\_menu.xml 內最尾端的定義 (</definition>) 標籤前。 有關您必須插入的 ncp\_topoviz\_device\_menu.xml 檔案內容的相關資訊,請見[附錄中](#page-24-0)〈Dell 規定之 ncp\_topoviz\_device\_menu.xml 變更〉一節。
- 6. 請將 ncp\_delltools.xml 檔案複製至 %NCHOME%\precision\profiles\TIPProfile\etc\tnm\menus 資料夾。
- 7. 請瀏覽至 tools 資料夾並將下列檔案複製至 %NCHOME%\precision\profiles\TIPProfile\etc\tnm\tools 資料夾。
	- ncp\_dell\_omsa\_launch.xml: 用於啟動 OpenManage Server Administrator 主控台
	- ncp\_dell\_dws\_launch.xml:用於啟動 OpenManage Server Administrator Web Server 主控台
	- ncp\_dell\_idrac7\_launch.xml: 用於啟動 iDRAC7 主控台
	- ncp\_dell\_drac\_launch.xml:用於啟動 DRAC 主控台
	- ncp\_dell\_cmc\_launch.xml:用於啟動 CMC 主控台
	- ncp\_dell\_vrtx\_cmc\_launch.xml: 用於啟動 VRTX CMC 主控台
	- ncp\_dell\_dclm\_launch.xml:用於啟動 DCLM 主控台
	- ncp\_dell\_eql\_console\_launch:用於啟動 EqualLogic 主控台
	- ncp\_dell\_mdarray\_console\_launch:用於啟動 Dell PowerVault Modular Disk Storage Manager 主控台
	- ncp\_dell\_ome\_launch.xml:用於啟動 OpenManage Essentials 主控台
	- ncp\_dell\_ompc\_launch.xml:用於啟動 OpenManage Power Center 主控台
	- ncp\_dell\_warranty\_info.xml: 用於啟動 Dell Warranty Information 頁面
- 8. 請瀏覽至 Dell-Utilities 資料夾並將 dell 資料夾複製至 %NCHOME%\precision\ 資料夾。

4 註: 此步驟不適用於獨立安裝。

- 9. 請瀏覽至 cgi-bin 資料夾, 開啟 delltoollauncher.cgi 檔案, 並依據所安裝的作業系統以及 perl 的安裝位置於 第一行加入 perl 二進制路徑 (絕對)。Network Manager 的安裝預設 perl 路徑位置為:
	- *於執行Windows的系統*: %NCHOME%\netcool\precision\perl\bin\perl.exe
	- 於執行Linux的系統: \$NCHOME/precision/perl/bin/perl
- 10. 請瀏覽至 configuration 資料夾並執行以下命令:

<Web GUI Install Location>\waapi\bin\runwaapi -host <IP address/host name> user <user name> -password <Web GUI password> -file export.xml.

註: 若要執行 WAAPI 命令,使用者必須為 Webtop 管理員的一員。

11. 若為分散式伺服器,請從核心元件的 /opt/IBM/tivoli/netcool/etc/security/keys/ 資料夾將 conf.key 檔案複製至 %NCHOME%\etc\security\keys\ 資料夾。

■ 註: 從核心元件複製 conf.key 檔案之前, 請於 TIP 伺服器中備份原始 conf.key。

- 12. 請瀏覽至 Dell-OMC-ITNM-TIP-Server-Integration 資料夾並將 dellomc\_int\_itnm\_tip\_server.ver 檔案複製至 "%NCHOME%\precision" 資料夾。
- 13. 重新啟動 TIP 伺服器元件。
- 14. 重新尋找 Dell 裝置。

搜索完成後,可於 Availability → Network View 檢視 Dell Managed 管理系統階層。

# <span id="page-16-0"></span>配置 Dell Connections

Dell Connections for Network Manager 需配置為可供不同元件使用,以用於監控 Dell 裝置。以下章節會提供詳細 的配置細節。

# 設定 Dell Connections License Manager (DCLM) 參數

DCLM 參數需在核心元件內進行設定,若要設定 DCLM 參數:DCLM URL、網域、使用者名稱以及密碼,請執行 下列命令:

java –jar dell\_OMC\_ITNM\_ConfigUtility\_v\_1\_0.jar -<option>=<value>

可使用下列命令選項來設定 DCLM 的相關參數:

- dclmusername:指定 DCLM 網路服務的使用者名稱。
- dclmpassword:指定 DCLM 網路服務的密碼。
- dclmwebserviceurl:指定 DCLM 網路服務的 URL。
- dclmdomain:指定 DCLM 的網域名稱。

#### 例如:

```
java –jar dell_OMC_ITNM_ConfigUtility_v_1_0.jar -dclmusername=Administrator -
dclmwebserviceurl=http://dclmserver.domain.com:8543/web/LicenseService.asmx -
dclmdomain=itnmdomain -dclmpassword
```
#### 註:

執行命令時,若出現 dclmpassword 的提示,請輸入密碼值。

#### 放棄取得的 DCLM 授權

若要將伺服器自環境內除役,則必須放棄 DCLM 授權。

#### 若要放棄 DCLM 授權,請執行下列命令:

```
java –jar dell_OMC_ITNM_ConfigUtility_v_1_0.jar –relinquish=<Service Tag>
例如:
```
java –jar dell\_OMC\_ITNM\_ConfigUtility\_v\_1\_0.jar –relinquish=FXQY2CS

■ 註: 若要放棄除役伺服器的授權,請使用 - relinquish 選項。

# 設定資料庫參數

資料庫 (DB) 參數需在核心元件與 Web GUI 元件內進行設定。若要設定資料庫 (DB) 參數,請執行下列命令: java –jar dell\_OMC\_ITNM\_ConfigUtility\_v\_1\_0.jar -<option>=<value> 參數為:

• dbusername:指定資料庫使用者名稱。

- <span id="page-17-0"></span>• dbpassword:指定資料庫密碼。
- dbhostname:以連接埠指定資料庫主機名稱。
- dbtype:指定資料庫類型。可能的選項為:
	- Informix
	- Oracle
	- DB2
	- MySQL

例如:

```
java –jar dell_OMC_ITNM_ConfigUtility_v_1_0.jar -dbusername=Administrator -
dbhostname=TEST:123 -dbtype=Informix -dbpassword
```
註: 請務必於核心系統以及 TIP 系統內進行設定。

■ 註: 執行命令時若出現 dbpassword 提示, 請輸入密碼值。

### 設定 WS-MAN 參數

WS-MAN 參數需在核心元件以及 Web GUI 元件內進行設定。若要設定 WS-MAN 參數,請執行下列命令:

```
java - jar dell OMC ITNM ConfigUtility v 1 0.jar -<option>=<value> ..
```
#### 參數為:

- wsmanusername:指定 WS-MAN 使用者名稱。
- wsmanpassword:指定 WS-MAN 密碼。
- wsmantimeout:指定 WS-MAN 以毫秒為單位的逾時數值。

#### 例如:

```
java –jar dell_OMC_ITNM_ConfigUtility_v_1_0.jar –wsmanusername=root –
wsmanpassword –wsmantimeout=15000
```
註: 執行命令時,若出現 wsmanpassword 提示,請輸入密碼值。

## 變更保固 URL

保固 URL 需在 Web GUI 元件內進行設定,可使用 Dell Config 公用程式變更預設的保固 URL。

請開啟命令提示字元,自 %NCHOME%\precision\dell 資料夾執行下列命令:

java - jar dell OMC ITNM ConfigUtility v 1 0.jar

請將用於啟動 Warranty Report 主控台的 warrantyurl 以雙引號框住。

#### 例如

```
java –jar dell_OMC_ITNM_ConfigUtility_v_1_0.jar —warrantyurl="http://
www.dell.com/support/troubleshooting/us/en/04/Index?c=&|
=&s=bsd&cs=&t=warranty&servicetag="
```
## 配置 Dell OpenManage Essentials 啟動工具

Dell OpenManage Essentials (OME) 主控台需在 Web GUI 元件內進行配置。若要配置 OME 主控台啟動工具, 請瀏覽至 %NCHOME%\precision\profiles\TIPProfile\etc\tnm\tools\ 並以下列 URL 取代 OME IP 位址與連接埠的 佔位符來編輯 ncp\_dell\_ome\_launch.xml 檔案:

https://OME\_IP\_Address\_OR\_Host:OME\_Port

<span id="page-18-0"></span>例如: https://test.domain.com:2607

# 配置 Dell OpenManage Power Center 主控台啟動工具

Dell OpenManage Power Center (OMPC) 主控台需在 Web GUI 元件內進行配置。若要配置 OMPC 主控台啟動 工具,請瀏覽至 %NCHOME%\precision\profiles\TIPProfile\etc\tnm\tools\ 並以下列 URL 取代 OMPC IP 位址與 連接埠的佔位符來編輯 ncp\_dell\_ome\_launch.xml 檔案:

https://OMPC\_IP\_Address\_OR\_Host:OMPC\_Port/powercenter

例如:

https://host.domain.com:8643/powercenter

### 配置 Dell OpenManage Web Server Administrator (DWS) 主控台 啟動工具

DWS 主控台需在 Web GUI 元件內進行配置。若要配置 DWS 主控台的啟動工具,請瀏覽至 %NCHOME% \precision\profiles\TIPProfile\etc\tnm\tools\ 並以下列 URL 取代 OMSA 網路伺服器主機與連接埠的佔位符來編 輯 ncp\_dell\_dws\_launch.xml 檔案:

https://OMSA\_Web\_Server\_Host:OMSA\_Web\_Server\_Ported

例如:

https://host.domain.com:1311

# 配置 Dell Connections License Manager (DCLM) 工具

DCLM 主控台需在 Web GUI 元件內進行配置。若要配置 DCLM 主控台的啟動工具,請瀏覽至 %NCHOME% \precision\profiles\TIPProfile\etc\tnm\tools\ 並以下列 URL 取代 DCLM 位址與連接埠的佔位符來編輯 ncp\_dell\_dclm\_launch.xml 檔案:

http://DCLM\_IP:DCLM\_Port/web/LicenseService.asmx

例如:

https://DCLM.domain.com:8544/web/LicenseService.asmx

# 配置 Dell Modular Disk Storage Manager 主控台啟動工具

Dell PowerVault Modular Disk Storage Manager 需在 Web GUI 內進行配置。若要配置 Dell PowerVault Modular Disk Storage Manager 主控台啟動工具,請瀏覽至 %NCHOME%\precision\profiles\TIPProfile\etc\tnm\tools\ 資 料夾並將命令元件內的 text 標籤值以 Dell PowerVault Modular Disk Storage Manager 用戶端的安裝路徑取 代,以編輯 ncp\_dell\_mdarray\_console\_launch.xml 檔案。例如:

– 若為執行 Windows 的系統:

"C:\\Program Files (x86)\\Dell\\MD Storage Software\\MD Storage Manager \\client\\Modular Disk Storage Manager Client.exe"

– 若為執行 Linux 的系統:

"/opt/dell/mdstoragesoftware/mdstoragemanager/client/SMclient"

# <span id="page-20-0"></span>解除安裝 Dell OpenManage Connection for Network Manager

以下章節將會說明解除安裝 Dell OpenManage Connection for Network Manager 所需的步驟:

- 解除安裝 TIP 元件上的 Dell OpenManage Connection for Network Manager
- 解除安裝核心元件上的 [Dell OpenManage Connection for Network Manager](#page-21-0)
- 解除安裝 Database Integration 上的 [Dell OpenManage Connection for Network Manager](#page-22-0)

### 解除安裝 TIP 元件上的 Dell OpenManage Connection for Network Manager

解除安裝 Tivoli Integrated Portal (TIP):

- 1. 請瀏覽至 "%NCHOME%\precision\profiles\TIPProfile\etc\tnm\topoviz.properties" 並刪除 Dell 映像特定的項 目。 有關您必須刪除的 topoviz.properties 檔案內容的相關資訊,請[見附錄](#page-24-0)中《Dell 規定之 topoviz.properties 變 更》一節。
- 2. 請瀏覽至 "%NCHOME%\precision\profiles\TIPProfile\etc\tnm\resource" Network Manager TIP 伺服器資料夾 並刪除 dell\_\*.svg Dell 圖示檔。
- 3. 請瀏覽至 %NCHOME%\precision\profiles\TIPProfile\etc\tnm\dynamictemplates\ip\_default.xml 並刪除 Dell 特定的 內容。 有關您必須刪除的 ip\_default.xml 檔案內容的相關資訊,請[見附錄](#page-24-0)中〈Dell 規定之 ip\_default.xml 變更〉一 節。
- 4. 編輯並將 ncp\_delltools.xml 項目自 %NCHOME%\precision\profiles\TIPProfile\etc\tnm\menus \ncp\_topoviz\_device\_menu.xml 刪除。 有關您必須刪除的 ncp\_topoviz\_device\_menu.xml 檔案內容的相關資訊,請見[附錄中](#page-24-0)〈Dell 規定之 ncp\_topoviz\_device\_menu.xml 變更〉一節。
- 5. 請瀏覽至 %NCHOME%\precision\profiles\TIPProfile\etc\tnm\menus 資料夾並刪除 ncp\_delltools.xml 檔案。
- 6. 請瀏覽至 %NCHOME%\precision\profiles\TIPProfile\etc\tnm\tools 資料夾並刪除所有 Dell 特定工具的 xml 檔案 (ncp\_dell\_\*.xml)。
- 7. 請瀏覽至 %NCHOME%\precision\profiles\TIPProfile\etc\tnm\ncimMetaData.xml 並刪除 Dell 特定的內容。 有關您必須刪除的 ncimMetaData.xml 檔案內容的相關資訊,請見[附錄中](#page-24-0)〈Dell 規定之 ncimMetaData.xml 變 更〉一節。
- 8. 若於 TIP 上,請瀏覽至 Administration → Event Management Tools → CGI Registry 取消登錄 delltoollauncher.cgi 檔案。
- 9. 請瀏覽至 %NCHOME%\precision\ 並刪除 dell 資料夾。
- 10. 請瀏覽至 %NCHOME%\omnibus\_webgui\etc\cgi-bin 資料夾並刪除 delltoollauncher.cgi 檔案
- 11. 請瀏覽至 %NCHOME%\precision 並刪除 dellomc\_int\_itnm\_tip.ver 檔案。
- 12. 請重新啟動 TIP 服務。

4

## <span id="page-21-0"></span>解除安裝核心元件上的 Dell OpenManage Connection for Network Manager

若要解除安裝核心元件:

1. 請執行命令以刪除 Dell 代理程式:

```
%NCHOME%\precision\bin\ncp_agent_registrar -remove <Agent Name1,Agent 
Name2,..Agent Name'n'>
```
例如:

```
%NCHOME%\precision\bin\ncp_agent_registrar -remove 
DellServerSNMP,DellOOBServer,DellServerWsman,DellDRAC,DellEqualLogic,DellMDA
rray
```
- 2. 請瀏覽至 %NCHOME%\precision\disco\agents Network Manager Core 伺服器資料夾並刪除 Dell\*.agnt 檔案。
- 3. 請瀏覽至 %NCHOME%\precision\disco\agents\perlAgents 資料夾並刪除 Dell\*.pl 檔案。
- 4. 請瀏覽至 %NCHOME%\etc\precision\ClassSchema.cfg 檔案,並刪除檔案內 Dell 裝置特定的類別 ID。 有關您必須刪除的 ClassSchema.cfg 檔案內容的相關資訊,請[見附錄](#page-24-0)中〈Dell 規定之 ClassSchema.cfg 變 更〉一節。
- 5. 請瀏覽至 %NCHOME%\precision\aoc 資料夾並刪除 Dell\*.aoc 檔案。
- 6. 請瀏覽至 %NCHOME%\etc\precision\DbEntityDetails.<domain>.cfg 並刪除 Dell 特定的內容。 有關您必須刪除的 DbEntityDetails.<domain>.cfg 檔案內容的相關資訊,請見[附錄中](#page-24-0)《Dell 規定之 DbEntityDetails.<domain>.cfg 變更》一節。
- 7. 請瀏覽至 %NCHOME%\probes\<ARCH>\nco\_p\_ncpmonitor.rules 檔案並刪除 Dell 特定的內容。 有關您必須刪除的 nco\_p\_ncpmonitor.rules 檔案內容的相關資訊,請見[附錄中](#page-24-0)〈Dell 規定之 nco\_p\_ncpmonitor.rules 變更〉一節。

請確認已刪除 @Identifier 宣告內附加的 \$tmpVal。

請將修改過的 @Identifier 宣告自

```
@Identifier = $EntityName + @LocalPriObj + "->" + $EventName + @Type + 
@NmosDomainName + $tmpVal
```
#### 變更為

```
@Identifier = $EntityName + @LocalPriObj + "->" + $EventName + @Type + 
@NmosDomainName
```
- 8. 請瀏覽至 %NCHOME%\precision\mibs 資料夾並刪除 MIB 檔案。
- 9. 請刪除 %NCHOME%\precision\dell 資料夾。
- 10. 若為 Tivoli Integrated Portal, 請瀏覽至 Administration → Network → Network Polling → PollPolicies, 停用並 刪除下列原則:
	- DellServerPollPolicy
	- DellCMCPollPolicy
	- DellVRTXCMCPollPolicy
	- DellDRACPollPolicy
	- DellOOBServerPollPolicy
- 11. 若為 Tivoli Integrated Portal, 請瀏覽至 Administration → Network → Network Polling → PollDefinitions 索引標 籤刪除下列輪詢定義:
	- DellServerCriticalDef
	- DellServerWarningDef
- <span id="page-22-0"></span>– DellDRACCriticalDef
- DellDRACWarningDef
- DellCMCCriticalDef
- DellCMCWarningDef
- DellVRTXCMCCriticalDef
- DellVRTXCMCWarningDef
- DellOOBServerCriticalDef
- DellOOBServerWarningDef
- 12. 請瀏覽至 %NCHOME%\precision\dell\scripts 資料夾,並執行下列命令, 以刪除所設定的 DCLM 週期性輪 詢。
	- 於執行Windows的系統: scheduleTask.bat remove DCLM POLL
	- 於執行Linux的系統: cronJob.sh remove DCLM POLL
- 13. 請瀏覽至 %NCHOME%\precision\dell\scripts 資料夾,並執行下列命令,以刪除所設定的 ESXi 系統週期性輪 詢。
	- 於執行Windows的系統: scheduleTask.bat remove ESXi POLL
	- 於執行Linux的系統: cronJob.sh remove ESXi POLL
- 14. 請瀏覽至 %NCHOME%\precision\dell\scripts 資料夾,並執行下列命令, 以刪除所設定的 PowerVault MD 儲 存陣列的週期性輪詢。
	- 於執行 Windows的系統: scheduleTask.bat remove MDARRAY POLL
	- 於執行Linux的系統: cronJob.sh remove MDARRAY POLL
- 15. 請瀏覽至 %NCHOME%\precision\dell\scripts 資料夾,並執行下列命令,以刪除所設定的 EqualLogic 儲存陣 列的週期性輪詢。
	- 於執行 Windows的系統: scheduleTask.bat remove EQL POLL
	- 於執行 Linux 的系統: cronJob.sh remove EOL POLL
- 16. 請瀏覽至 %NCHOME%\precision\dell\scripts 資料夾, 並執行下列命令, 以刪除週期性的授權同步化:
	- 於執行 Windows 的系統: scheduleTask.bat remove LICENSE\_SYNCH
	- 於執行Linux的系統: cronJob.sh remove LICENSE SYNCH
- 17. 請瀏覽至 %NCHOME%\precision 資料夾並刪除 dellomc\_int\_itnm\_core.ver 檔案。
- 18. 於執行 Windows 的系統, 重新啟動 ncp\_ctrl 服務, 以重新啟動 Network Manager 核心服務。於執行 Linux 的系統,使用 itnm\_stop ncp 與 itnm\_start ncp 命令來重新啟動 Network Manager 核心服務。

### 解除安裝 Database Integration 上的 Dell OpenManage Connection for Network Manager

若要解除安裝 DB:

1. 請執行對應資料庫特定的指令碼檔案 drop\_dellDevice\_<Database>.sql 來刪除所有 Dell 特定表格及視圖。

```
– 若為 Informix 資料庫:
  dbaccess itnm drop_dellDevice_Informix.sql
```
4 註: 執行命令前請以 Informix 使用者身分登入。

- 若為 DB2 資料庫,請連接 DB2 並執行下列命令: db2batch -d itnm -f drop\_dellDevice\_DB2.sql
- 若為 Mysql 資料庫: mysql -u <db user name> -p < drop dellDevice Mysql.sql

#### – 若為 Oracle 資料庫:

sqlplus -s <Oracle DB user name>/<Password> @drop\_dellDevice\_Oracle.sql 2. 刪除 %NCHOME%\precision\dellomc\_int\_itnm\_topo\_db.ver 檔案。

# <span id="page-24-0"></span>附錄

本節包含用於安裝 Dell OpenManage Connection Version 1.0 for IBM Tivoli Network Manager (ITNM) IP Edition 3.9 的 檔案中所出現的資訊。

# 如何插入或附加資訊格式

檔案內的資訊以下列格式呈現

- // Dell specified changes START: 此註釋文字用於標示檔案資訊的開頭,
- 此資訊一定得包含於 ITNM 元件檔案內。
- // Dell specified changes END: 此註釋文字用於標示檔案資訊的結尾,

當插入或附加資訊至 ITMN 元件檔案時,請將此註釋文字包含在內以分辨檔案資訊。

# Dell 規定之 ClassSchema.cfg 變更

// Dell specified changes – START insert into class.classIds values (17950, 'DellServerMonolithicWindows'); insert into class.classIds values (17951, 'DellServerMonolithicLinux'); insert into class.classIds values (17952, 'DellServerModularWindows'); insert into class.classIds values (17953, 'DellServerModularLinux'); insert into class.classIds values (17954, 'DellCMC'); insert into class.classIds values (17955, 'DellDRACMC'); insert into class.classIds values (17956, 'DellDRAC5'); insert into class.classIds values (17957, 'DelliDRAC6'); insert into class.classIds values (17958, 'DellOOBServer'); insert into class.classIds values (17959, 'DellEqualLogic'); insert into class.classIds values (17960, 'DellServerMonolithicESXi'); insert into class.classIds values (17961, 'DellServerModularESXi'); insert into class.classIds values (17962, 'DellMDArray'); insert into class.classIds values (17963, 'DellVRTXCMC'); // Dell specified - END

# Dell 規定之 DbEntityDetails.domain.cfg 變更

// Dell specified changes - START insert into dbModel.entityMap ( EntityFilter, TableName, FieldMap ) values ( "(EntityType = 1 or EntityType = 8) and (ClassName = 'DellServerModularLinux' or ClassName ='DellServerModularWindows' or ClassName ='DellServerMonolithicLinux' or ClassName ='DellServerMonolithicWindows' or ClassName ='DellServerModularESXi' or ClassName ='DellServerMonolithicESXi' or ClassName ='DellOOBServer' or ClassName ='DellCMC' or ClassName ='DellDRACMC' or ClassName ='DellDRAC5' or ClassName ='DelliDRAC6' or ClassName ='DellEqualLogic' or ClassName = 'DellMDArray' or ClassName = 'DellVRTXCMC')", "delldevicemaster", { entityid = "eval(int, '&ObjectId')", classname = "eval(text, '&ClassName')", servicetag = "eval(text, '&ExtraInfo->m\_Dell->m\_ServiceTag')", chassistag = "eval(text, '&ExtraInfo->m\_Dell->m\_ChassisServiceTag')", producttype = "eval(text, '&ExtraInfo->m\_Dell->m\_ProductType')", osname = "eval(text, '&ExtraInfo->m\_Dell- >m\_OSName')", eqlMemberIndex = "eval(text, '&ExtraInfo->m\_Dell->m\_EqlMemberIndex')", eqlGroupIP = "eval(text, '&ExtraInfo->m\_Dell- >m\_EqlGroupIP')", eqlStoragePool = "eval(text, '&ExtraInfo->m\_Dell- >m\_EqlStoragePool')", cmcservicetags = "eval(text, '&ExtraInfo->m\_Dell- >m\_CMCServersServiceTag')" } ); // Dell specified - END

### <span id="page-25-0"></span>Dell 規定之 nco\_p\_ncpmonitor.rules 變更

# Dell specified changes – START case "POLL-DellServerCriticalDef" | "POLL-DellServerWarningDef": @Class = 2080 @AlertGroup = "DellServer" case "POLL-DellCMCCriticalDef" | "POLL-DellCMCWarningDef": @Class = 2086 @AlertGroup = "DellCMC" case "POLL-DellDRACCriticalDef" | "POLL-DellDRACWarningDef": @Class = 2087 @AlertGroup = "DellDRAC" case "POLL-DellOOBServerCriticalDef" | "POLL-DellOOBServerWarningDef": @Class = 2088 @AlertGroup = "DellOOBServer" case "POLL-DellVRTXCMCCriticalDef" | "POLL-DellVRTXCMCWarningDef": @Class = 2084 @AlertGroup = "DellVRTXCMC" case "POLL-DCLMStatus": @Class = 2081 if (match(@Severity, "5")) { \$tmpVal = "5" } else if (match(@Severity, "2"))  ${\text{EmpVal}} = "2"$  case "POLL-DellEqualLogicStatus": @Class = 2085 if  $(\text{match}(\text{6Severity}, "5"))$  {  $\text{5tmpVal} = "5"$  } else if  $(\text{match}(\text{6Severity}, "2"))$ <br>{  $\text{5tmpVal} = "2"$  } else if  $(\text{match}(\text{6Severity}, "3"))$  {  $\text{5tmpVal} = "3"$  } case "POLL- ${\mathfrak{p}}$   ${\mathfrak{p}}$  DellESXiServerStatus": @Class = 2080 if (match(@Severity, "5")) { \$tmpVal = "5" } else if (match(@Severity, "2")) { \$tmpVal = "2" } case "POLL-DellMDStorageArrayStatus": @Class = 2809 if (match(@Severity, "2")) { \$tmpVal = "2" } else if (match(@Severity, "3")) { \$tmpVal = "3" } # Dell specified changes – END

# Dell 規定之 EndNode.aoc 變更

OR ( EntityOID like '1\.3\.6\.1\.4\.1\.6876\.4\.1' )

## Dell 規定之 ncimMetaData.xml 變更

<!-- Dell specified changes – START --> <entityMetaData table="delldevicemaster" manager="AllManagers" entitySearch="true"> <dataField tableAlias="d" dataType="int" column="entityid"/> <dataField tableAlias="d" dataType="str" column="classname"/> <dataField tableAlias="d" dataType="str" column="servicetag"/> <dataField tableAlias="d" dataType="str" column="chassistag"/> <dataField tableAlias="d" dataType="str" column="producttype"/> <dataField tableAlias="d" dataType="str" column="osname"/> <dataField tableAlias="d" dataType="str" column="eqlMemberIndex"/> <dataField tableAlias="d" dataType="str" column="eqlGroupIP"/> <dataField tableAlias="d" dataType="str" column="eqlStoragePool"/> <fromTables> FROM \_ncim\_.delldevicemaster d INNER JOIN  $ncim$  .entityDetails ed ON ed.entityId=d.entityId WHERE d.entityId = ? WHERE d.entityId = ? </fromTables> </entityMetaData> <!-- Dell specified changes – END -->

## Dell 規定之 topoviz.properties 變更

```
# Dell specific changes – START 
topoviz.image.DellServerMonolithic=dell_monolithic.svg 
topoviz.image.DellServerModular=dell_modular.svg 
topoviz.image.DellCMC=dell_cmc.svg topoviz.image.DellDRACMC=dell_dracmc.svg 
topoviz.image.DellDRAC5=dell_drac5.svg topoviz.image.DelliDRAC6=dell_idrac6.svg 
topoviz.image.DellOOBServer=dell_idrac7.svg 
topoviz.image.DellEqualLogic=dell_equallogic.svg 
topoviz.image.DellMDArray=dell_mdarray.svg 
topoviz.image.DellVRTXCMC=dell_vrtxcmc.svg # Dell specific changes - END
```
### <span id="page-26-0"></span>Dell 規定之 ip\_default.xml 變更

<!-- Dell specific changes – START --> <container id="DellManagedSystems" label="Dell Managed Systems"> <container id="DellServers" label="Dell Servers"> <dynamicDistinct id="MonolithicServers" label="Monolithic Servers" connectivity="ipsubnets" endNodes="true"> <tableField table="dellmonolithicservers" field="servicetag"/> </dynamicDistinct <dynamicDistinct id="ModularServers" label="Modular Servers" connectivity="ipsubnets" endNodes="true"> <tableField table="dellmodularservers" field="servicetag"/> </dynamicDistinct> <dynamicDistinct id="WindowsServers" label="Windows Servers" connectivity="ipsubnets" endNodes="true"> <tableField table="dellwindowsservers" field="servicetag"/> </dynamicDistinct> <dynamicDistinct id="LinuxServers" label="Linux Servers" connectivity="ipsubnets" endNodes="true"> <tableField table="delllinuxservers" field="servicetag"/> </dynamicDistinct> <dynamicDistinct id="ESXiServers" label="ESXi Servers" connectivity="ipsubnets" endNodes="true"> <tableField table="dellesxiservers" field="servicetag"/> </dynamicDistinct> </container> <container id="DellStorage" label="Dell Storage"> <filtered id="MDArrays" label="MD Arrays" connectivity="ipsubnets" endNodes="true"> <filter schema="ncim" table="chassis" filter="className='DellMDArray'"/> </filtered> <dynamicDistinct id="EqualLogic" label="EqualLogic PS Arrays" connectivity="ipsubnets" endNodes="true"> <tableField table="dellequallogic" field="eqlGroupIp"/> <tableField table="dellequallogic" field="eqlStoragePool"/> </dynamicDistinct> </container> <container id="DellChassis" label="Dell Chassis"> <dynamicDistinct id="DRACMC" label="DRAC/ MC" connectivity="ipsubnets" endNodes="true"> <tableField table="delldracmc" field="chassistag"/> <tableField table="delldracmc" field="servicetag"/> </ dynamicDistinct> <dynamicDistinct id="CMC" label="CMC" connectivity="ipsubnets" endNodes="true"> <tableField table="dellcmc" field="chassistag"/> <tableField table="dellcmc" field="servicetag"/> </dynamicDistinct> <dynamicDistinct id="VRTXCMC" label="VRTX CMC" connectivity="ipsubnets" endNodes="true"> <tableField table="dellvrtxcmc" field="chassistag"/> <tableField table="dellvrtxcmc" field="servicetag"/> </dynamicDistinct> </container> <container id="DellDRACs" label="Dell DRACs"> <filtered id="DRAC5" label="DRAC5" connectivity="ipsubnets" endNodes="true"> <filter schema="ncim" table="delldracs" filter="classname='DellDRAC5'"/> </filtered> <filtered id="iDRAC7Monolithic" label="iDRAC7 Monolithic" connectivity="ipsubnets" endNodes="true"> <filter schema="ncim" table="delldracs" filter="classname='DellOOBServer' and producttype='Monolithic'"/> </filtered> <filtered id="iDRAC7Modular" label="iDRAC7 Modular" connectivity="ipsubnets" endNodes="true"> <filter schema="ncim" table="delldracs" filter="classname='DellOOBServer' and producttype='Modular'"/> </filtered> <filtered id="iDRAC6Monolithic" label="iDRAC6 Monolithic" connectivity="ipsubnets" endNodes="true"> <filter schema="ncim" table="delldracs" filter="classname='DelliDRAC6' and producttype='idrac6mono'"/> </filtered> <filtered id="iDRAC6Modular" label="iDRAC6 Modular" connectivity="ipsubnets" endNodes="true"> <filter schema="ncim" table="delldracs" filter="classname='DelliDRAC6' and producttype='idrac6mod'"/> </filtered> </container> <filtered id="DCLM" label="Dell Connection Licensing" connectivity="ipsubnets" endNodes="true"> <filter schema="ncmonitor" table="activeEvent" filter="alertgroup='DellAgentFreeServerLicense'"/> </filtered> </container> <!-- Dell specific changes – END -->

# Dell 規定之 ncp\_topoviz\_device\_menu.xml 變更

<!-- Dell specific changes – START --> <separator/> <menu id="ncp\_delltools"/>  $\langle$ separator/>  $\langle$ !-- Dell specific changes - END -->

6

# <span id="page-28-0"></span>獲得幫助

# 與 Dell 公司聯絡

**《 註:** 如果無法連線網際網路, 則可以在購買發票、包裝單、帳單或 Dell 產品目錄中找到聯絡資訊。

Dell 提供多項線上和電話支援與服務選擇。服務的提供因國家/地區和產品而異,某些服務可能在您所在地區並 不提供。若因銷售、技術支援或客戶服務問題要與 Dell 聯絡:

- 1. 請造訪 dell.com/support
- 2. 選擇您的支援類別。
- 3. 在頁面最上方的 Choose a Country/Region (選擇國家/地區) 下拉式選單中確認您所在的國家或地區。
- 4. 根據您的需求選擇適當的服務或支援連結。